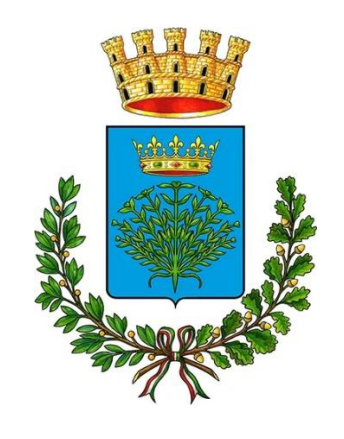

**Città di Maiori**

*Costa d' Amalfi*

## **Manuale caricamento Pratiche Edilizie**

Dal sito istituzionale dell'ente, cliccando su "Servizi", verrà mostrata la pagina in basso dalla quale si potrà accedere al Portale dei servizi.

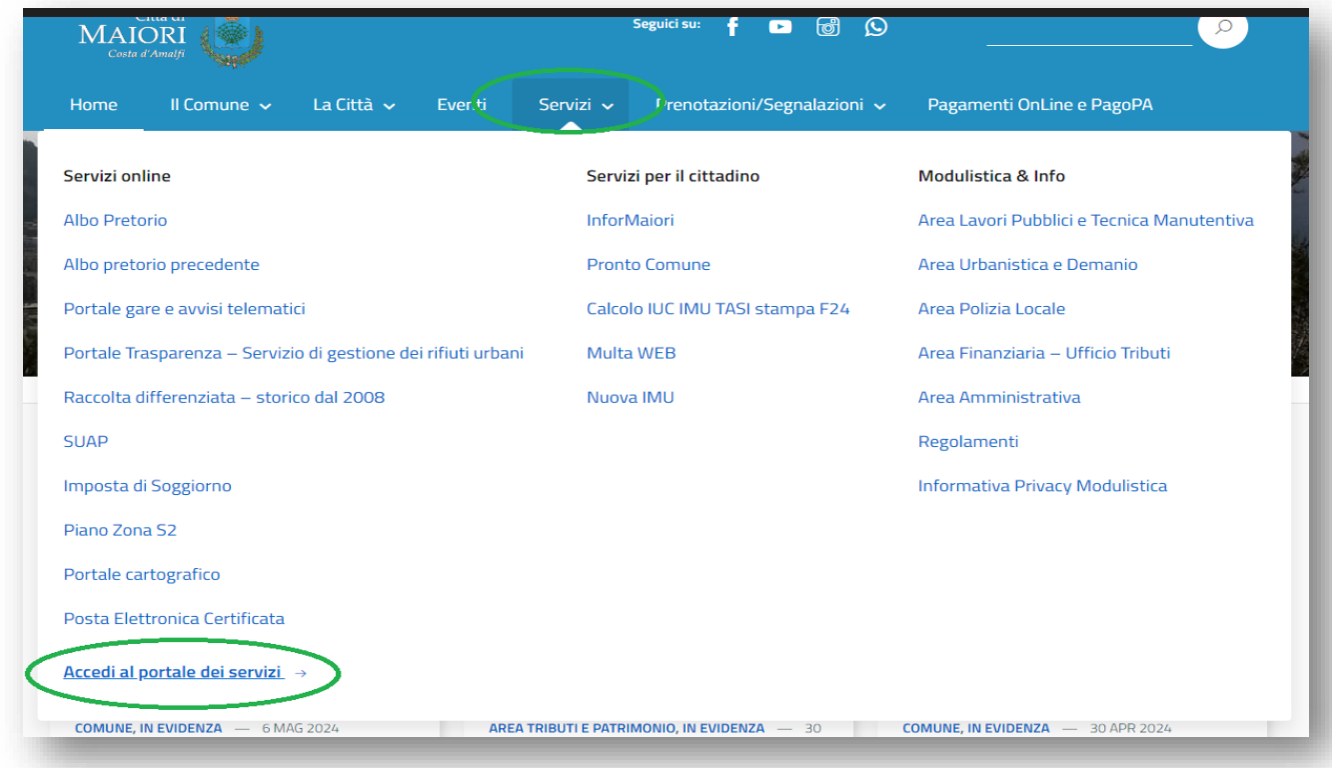

Cliccando su "Accedi al portale dei servizi" viene visualizzata la pagina seguente dalla quale si avrà l'accesso alla propria area personale tramite il tasto "ACCEDI"

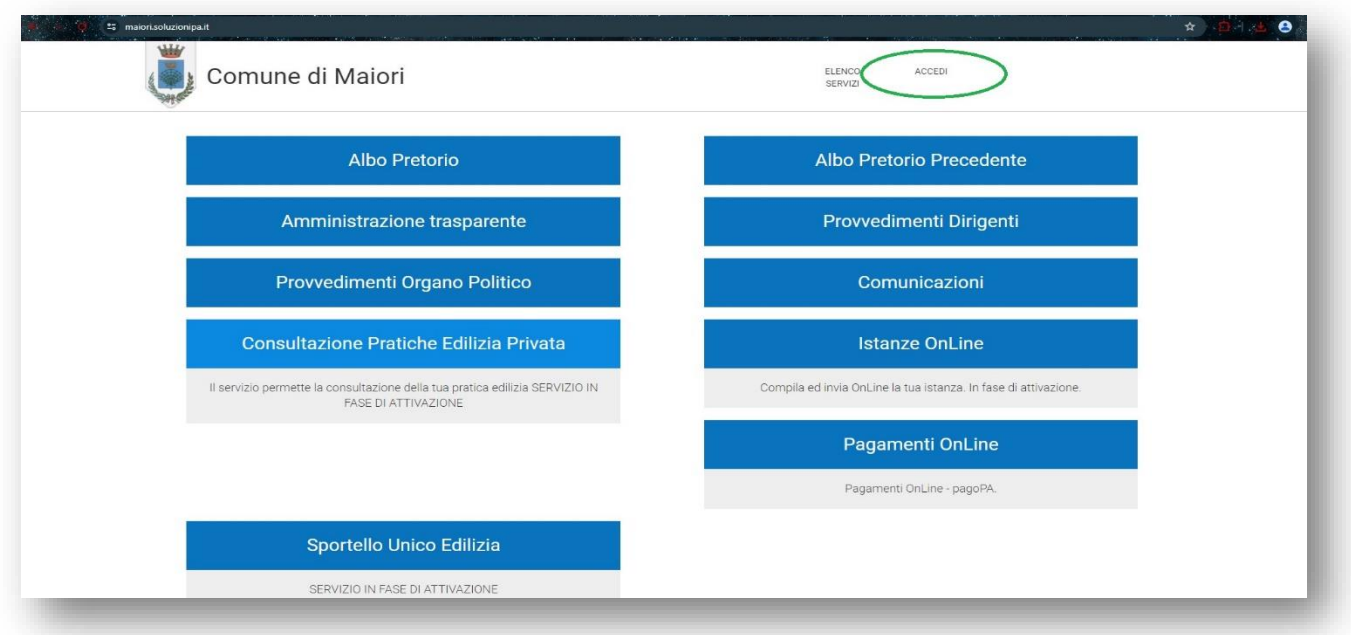

Successivamente andrà effettuato l'accesso tramite SPID o CIE

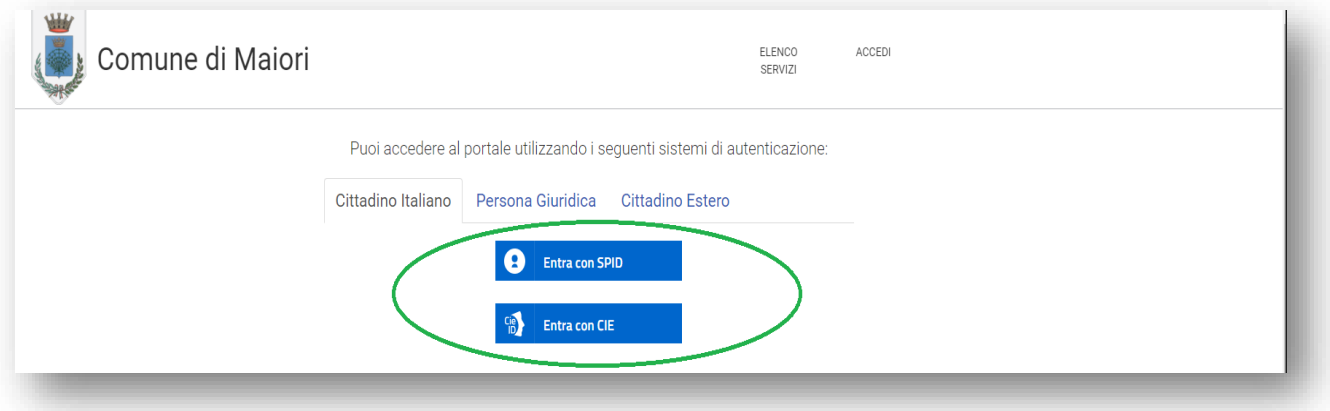

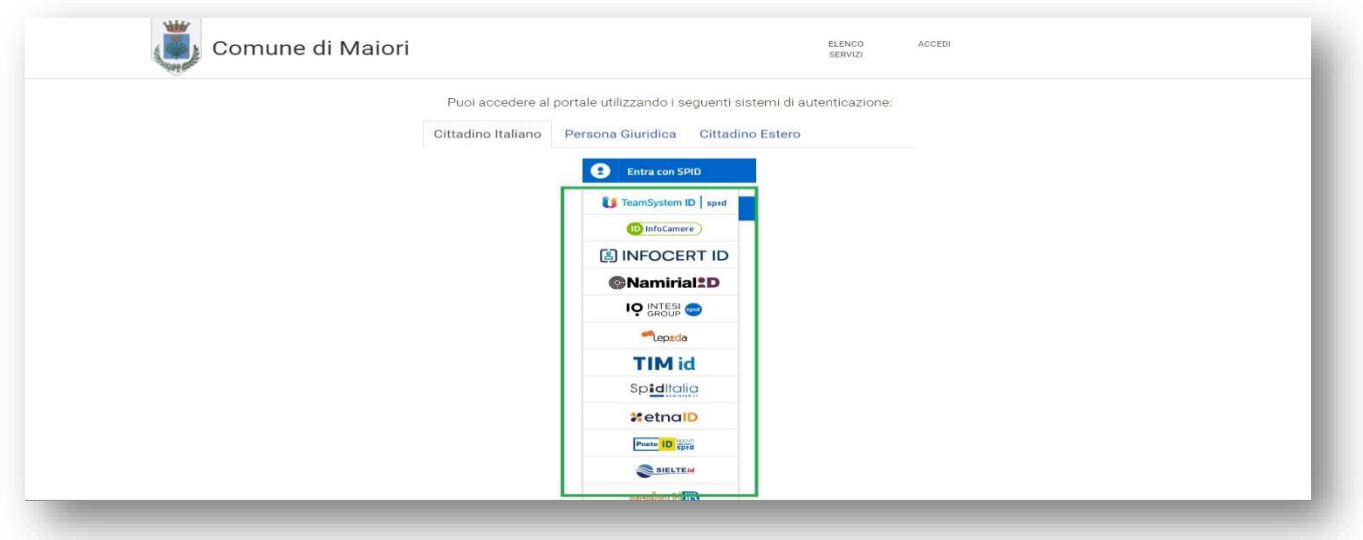

Effettuato l'accesso, entreremo nella nostra SEZIONE PRIVATA

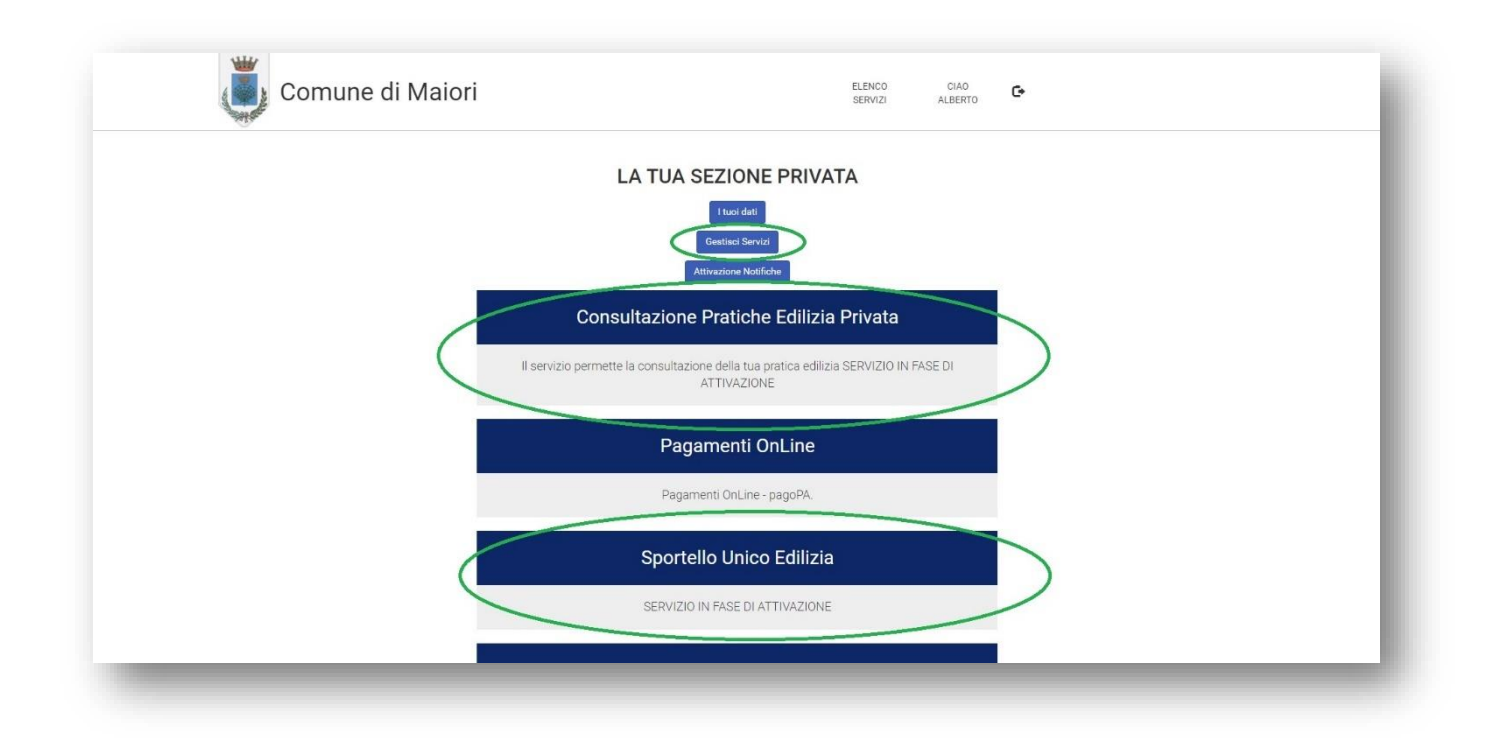

Al primo accesso sarà necessario gestire i servizi associando al proprio profilo i servizi desiderati.

Per la gestione delle Pratiche edilizie dovranno essere selezionati i servizi in alto cerchiati in verde (Consultazione Pratiche Edilizie e Sportello Unico Edilizia, quest'ultimo necessario per il caricamento pratica)

Effettuato l'accesso a "Sportello Unico Edilizia" verrà mostrata la maschera seguente e cliccando su "Aggiungi Nuovo" si avrà la possibilità di inserire il tipo di pratica, il tipo di intervento e la descrizione, come mostrato nelle prossime 5 schermate.

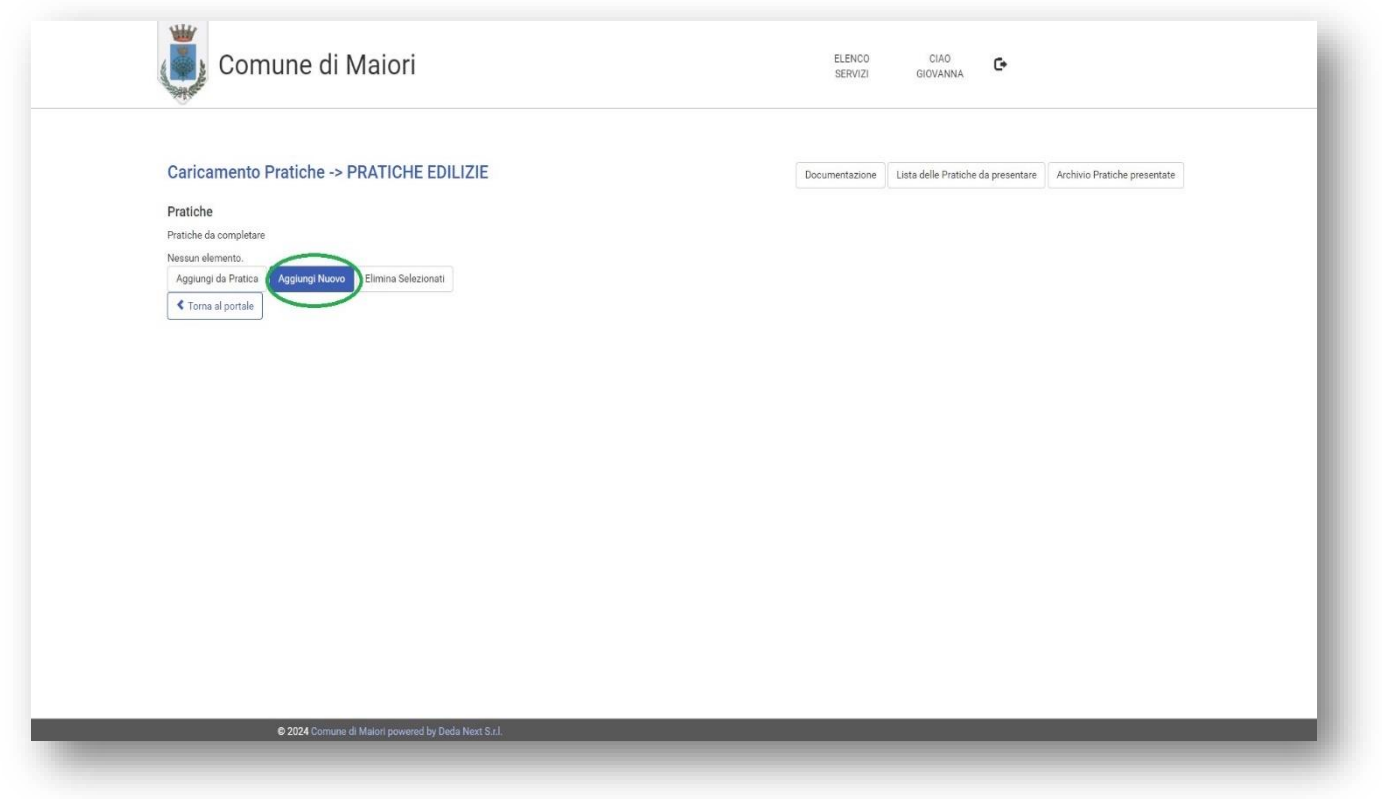

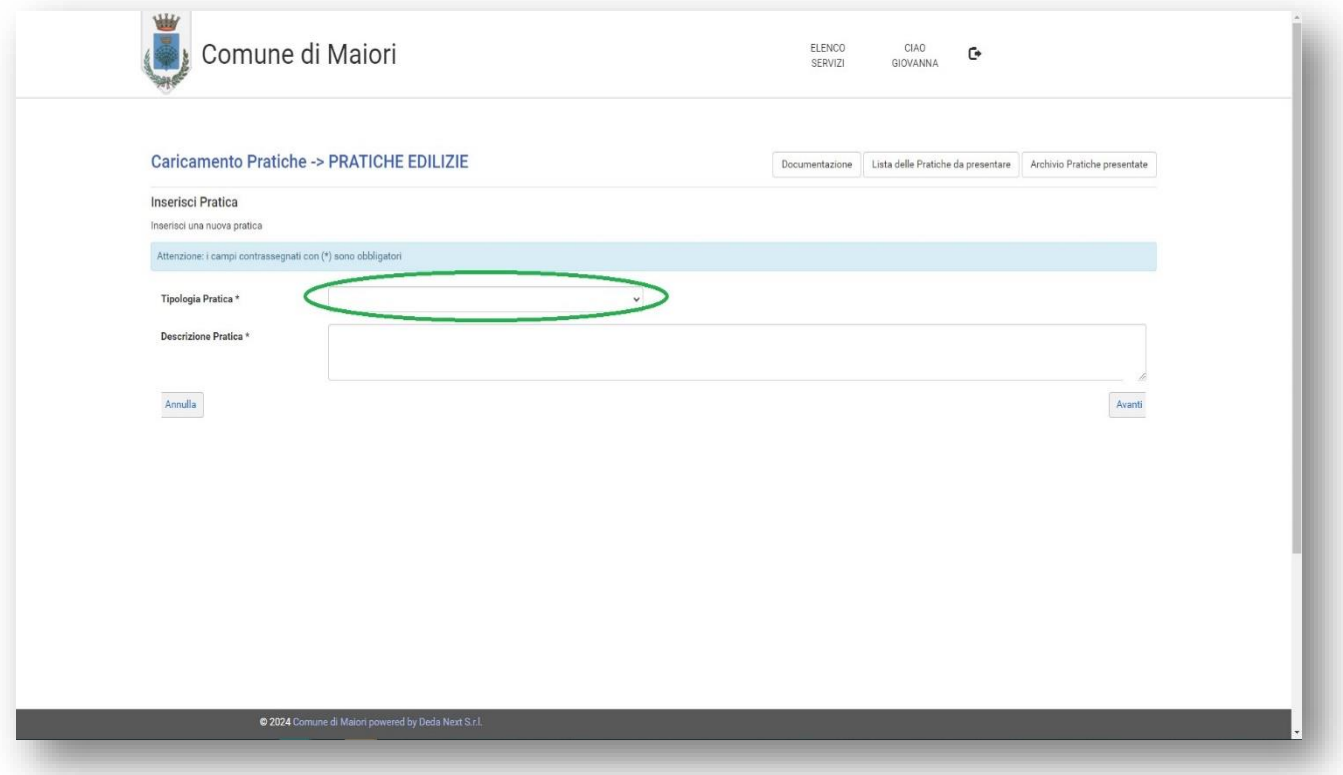

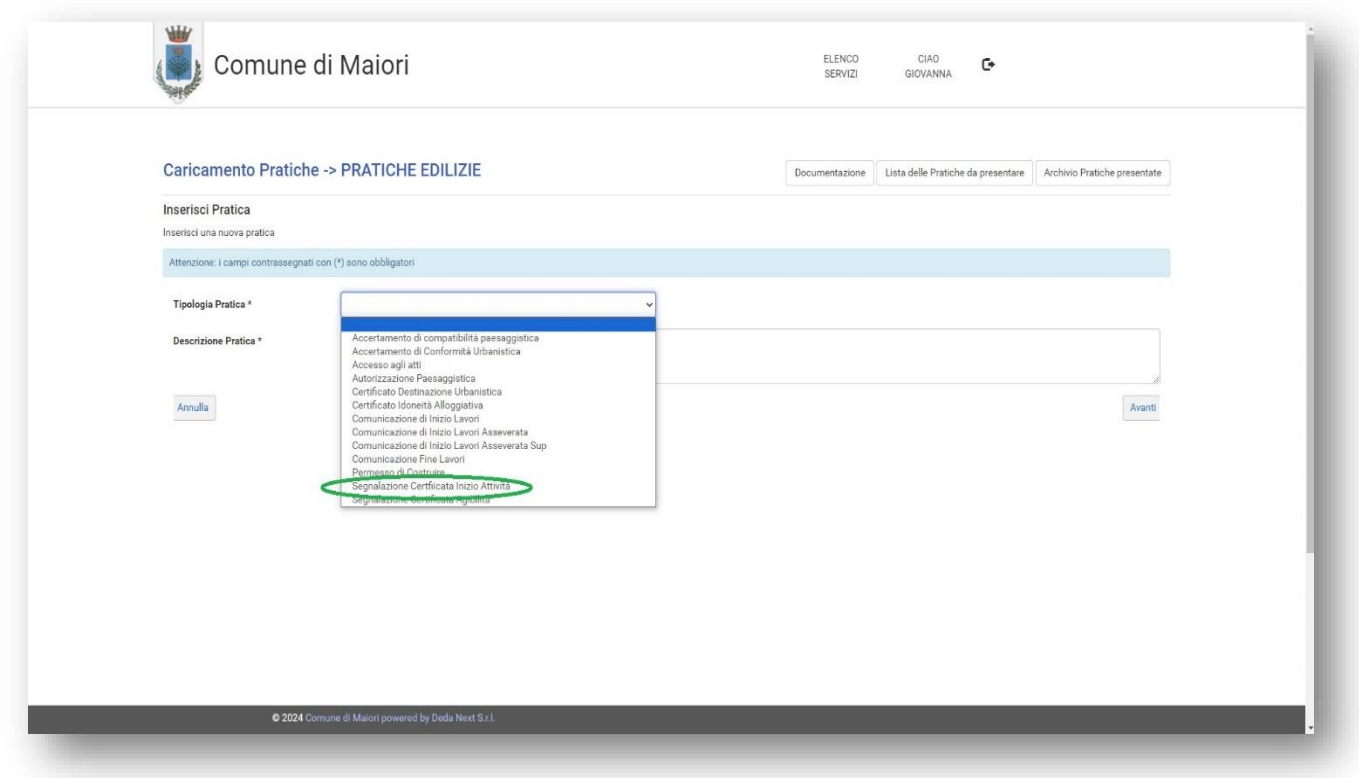

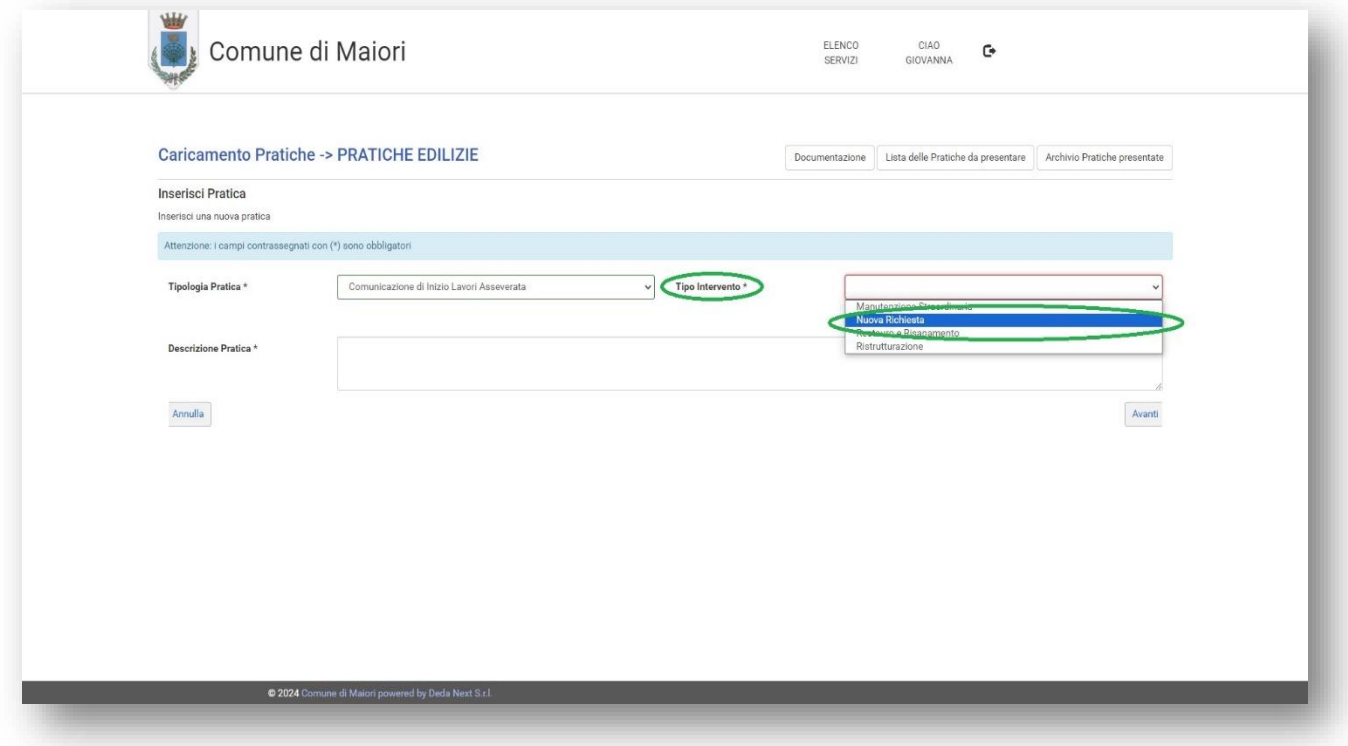

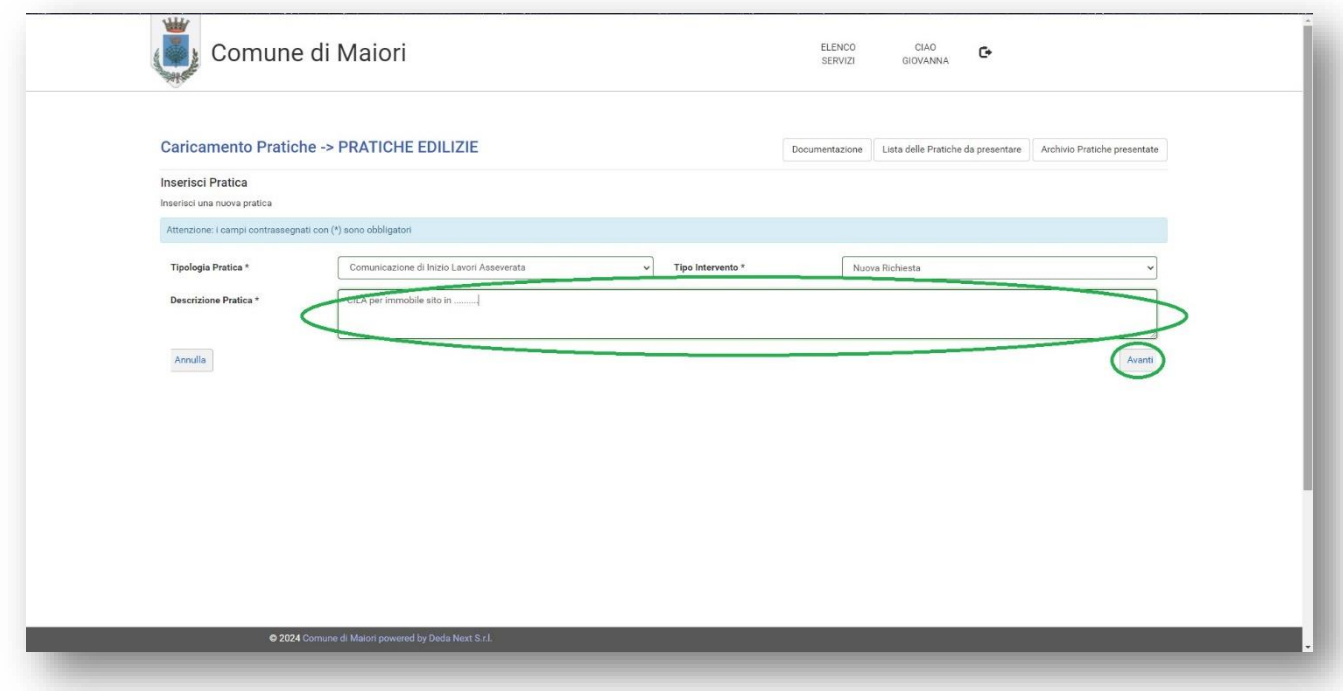

Come si può notare, è presente sempre il tasto "Avanti" per avanzare alla fase successiva.

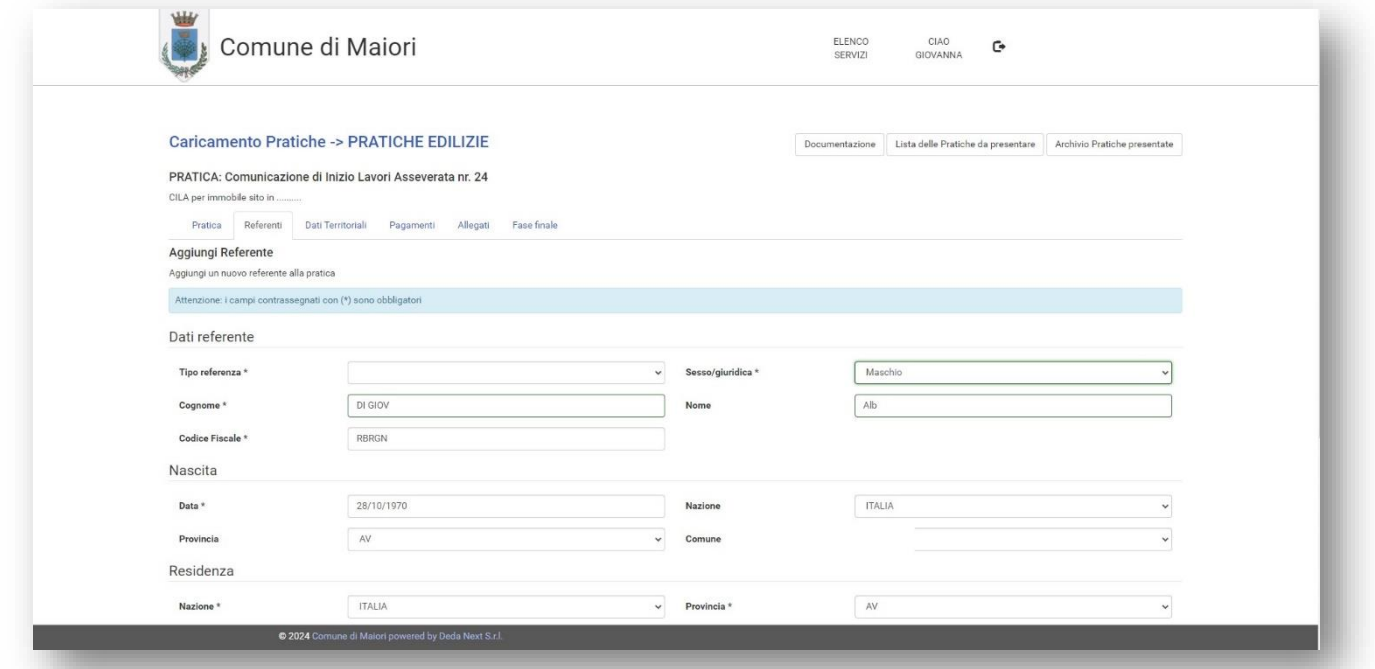

Completata la fase di scelta pratica, si accede alla maschera in alto.

I dati mostrati (nome, cognome…) sono scaricati automaticamente dallo SPID o CIE del soggetto che ha effettuato l'accesso al portale.

Sono obbligatorie le voci con asterisco.

Nella schermata seguente è evidenziata la scelta del tipo di referenza da associare al soggetto censito.

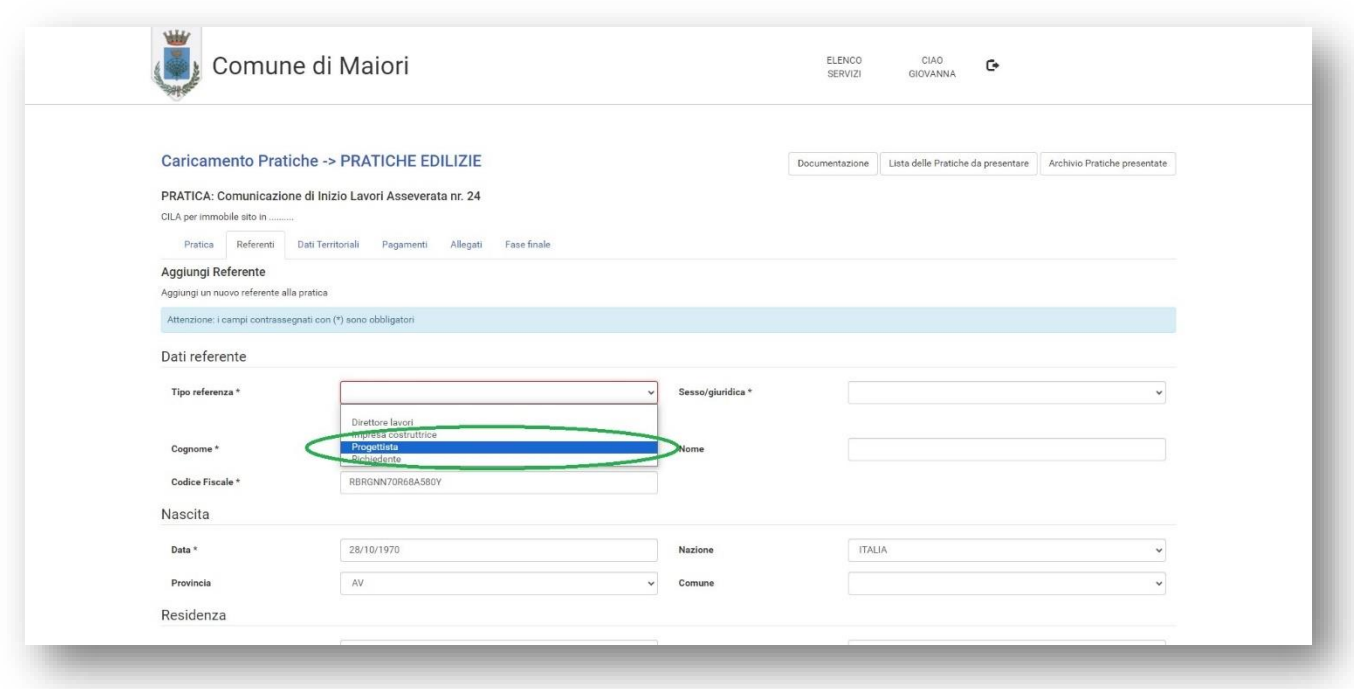

Completata la compilazione della scheda relativa al primo referente della pratica, cliccando su "Avanti" potremo censire altri referenti, come mostrato in basso.

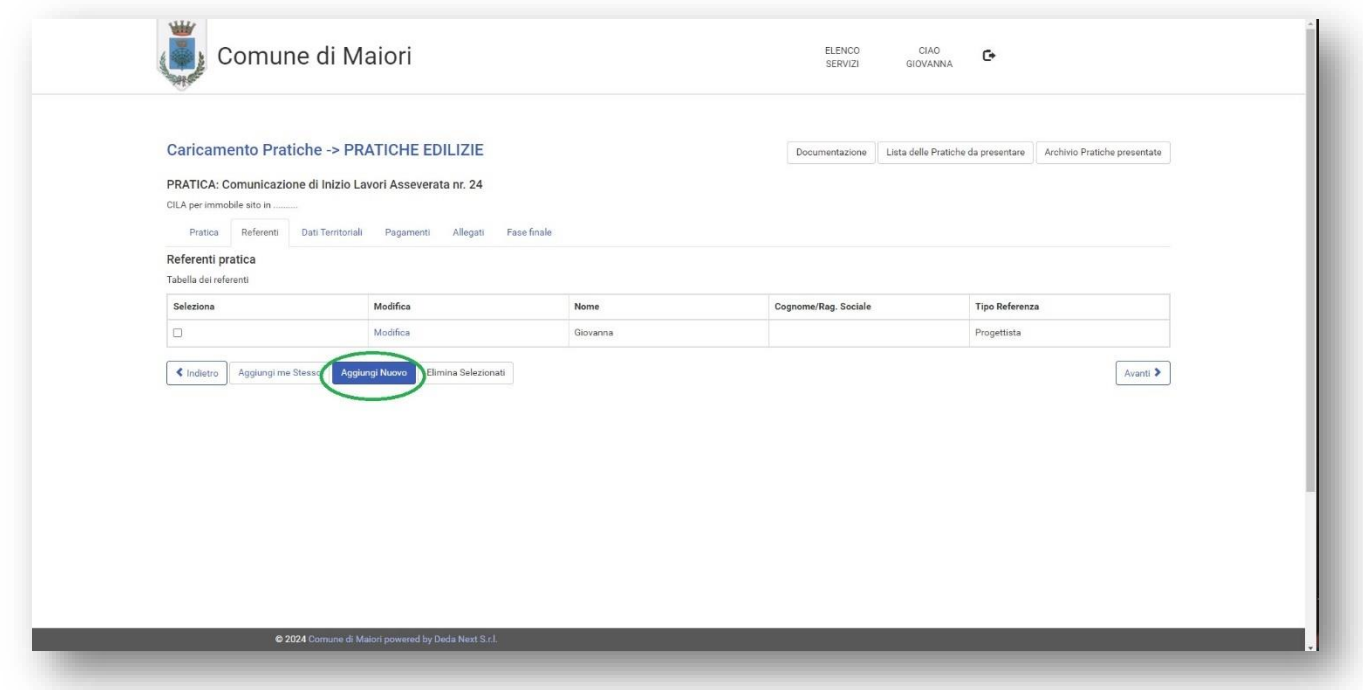

Completata la parte di compilazione dei "Referenti", cliccando sempre su "Avanti" accederemo alla sezione dei "Dati Territoriali" mostrata in basso.

Nella voce "Indirizzo" digitando "via", "piazza", "largo" o altra specie, verrà mostrata la tendina con lo stradario del Comune.

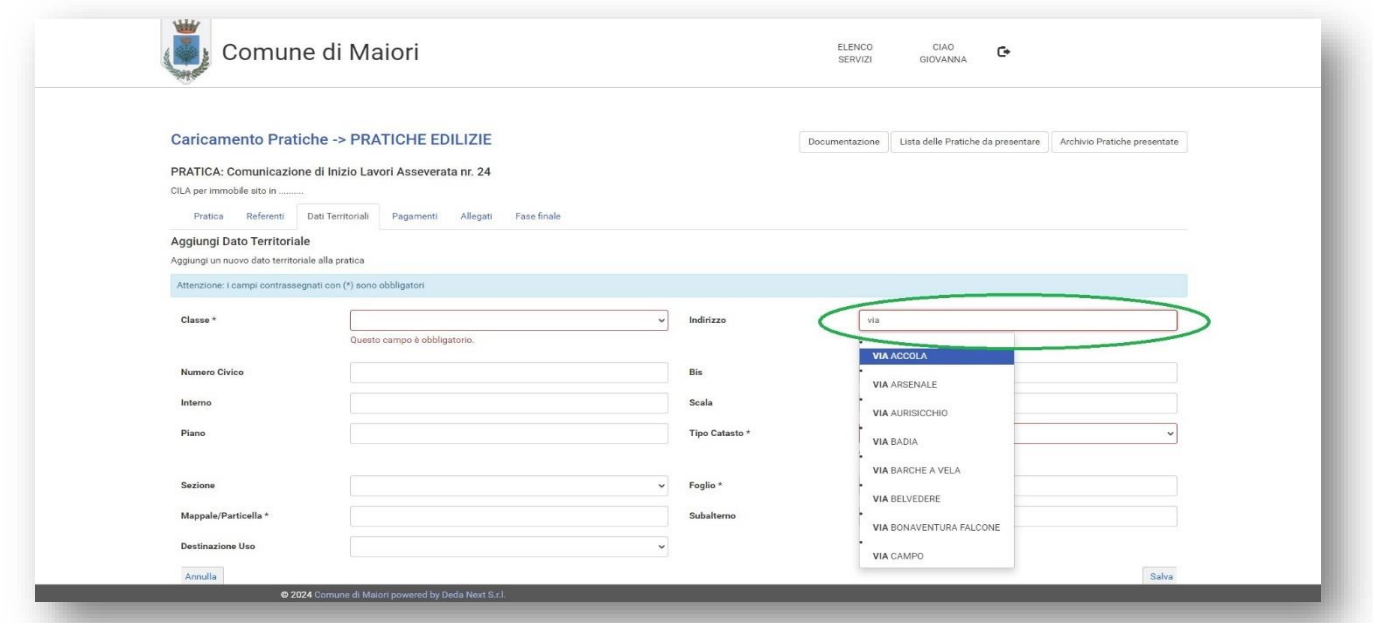

Terminata la compilazione, salveremo i dati ed accederemo automaticamente alla sezione dei "Pagamenti" mostrata di seguito.

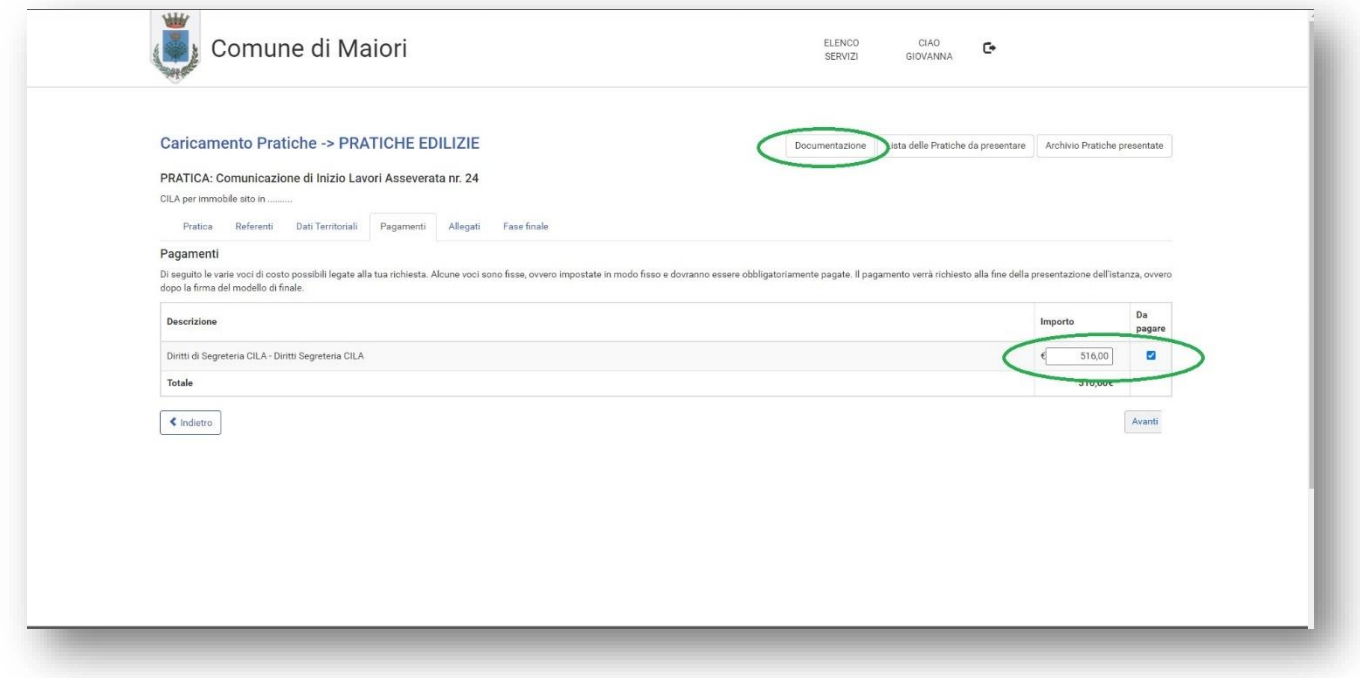

Sarà necessario cliccare sul pulsante "Documentazione" per accedere alla tabella dei diritti di segreteria messa a disposizione dal Comune e successivamente inserire l'importo scelto e spuntare la checkbox.

Cliccando poi su "Avanti" accederemo alla sezione dedicata al caricamento "Allegati".

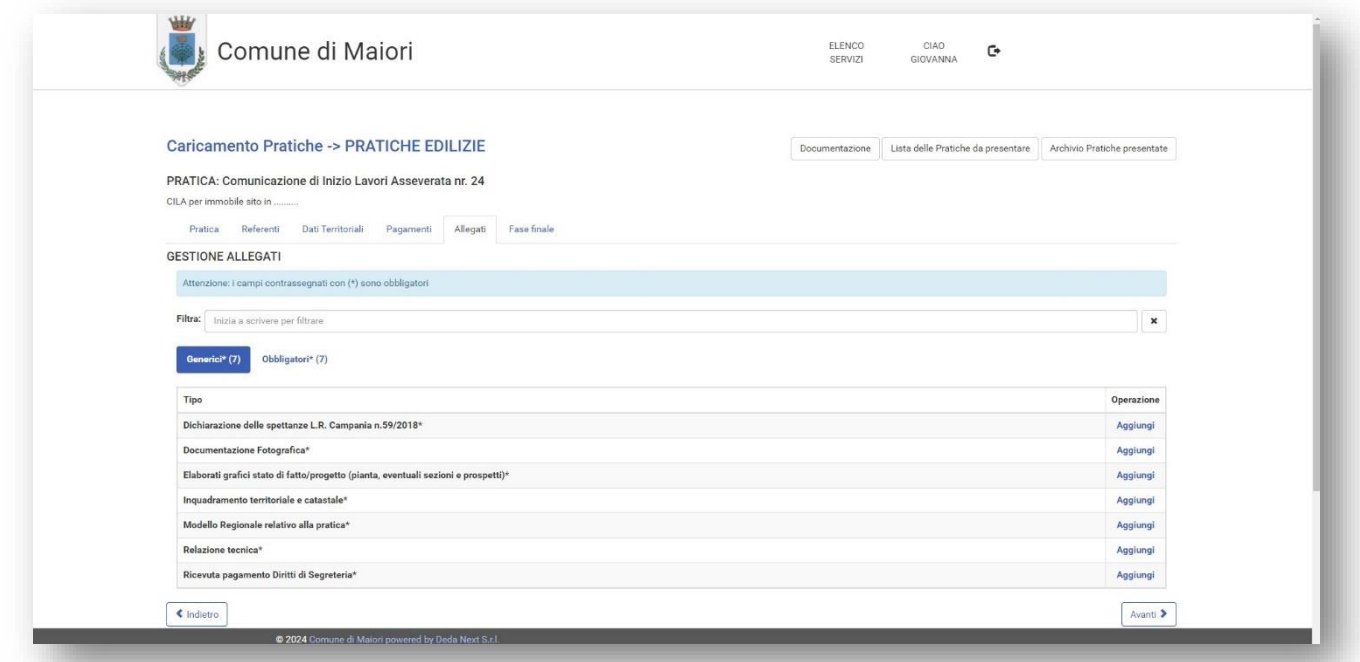

La maschera in alto mostra una serie di allegati da caricare (in questo caso tutti obbligatori).

Al termine del caricamento, cliccando su "Avanti", la pratica, se correttamente compilata, verrà inviata.

## *Eventuali errori di compilazione verranno segnalati automaticamente e sarà necessario modificare/compilare i dati indicati nell'errore stesso.*

Completato correttamente l'invio, verrà generato un documento riepilogativo con i dati inseriti relativi alla pratica.

Sono presenti, inoltre, due tasti (schermata in basso) relativi alla "Lista delle Pratiche da Presentare" ed all' "Archivio Pratiche Presentate"

Il primo per le pratiche compilate ma non ancora inviate, il secondo per le pratiche effettivamente presentate.

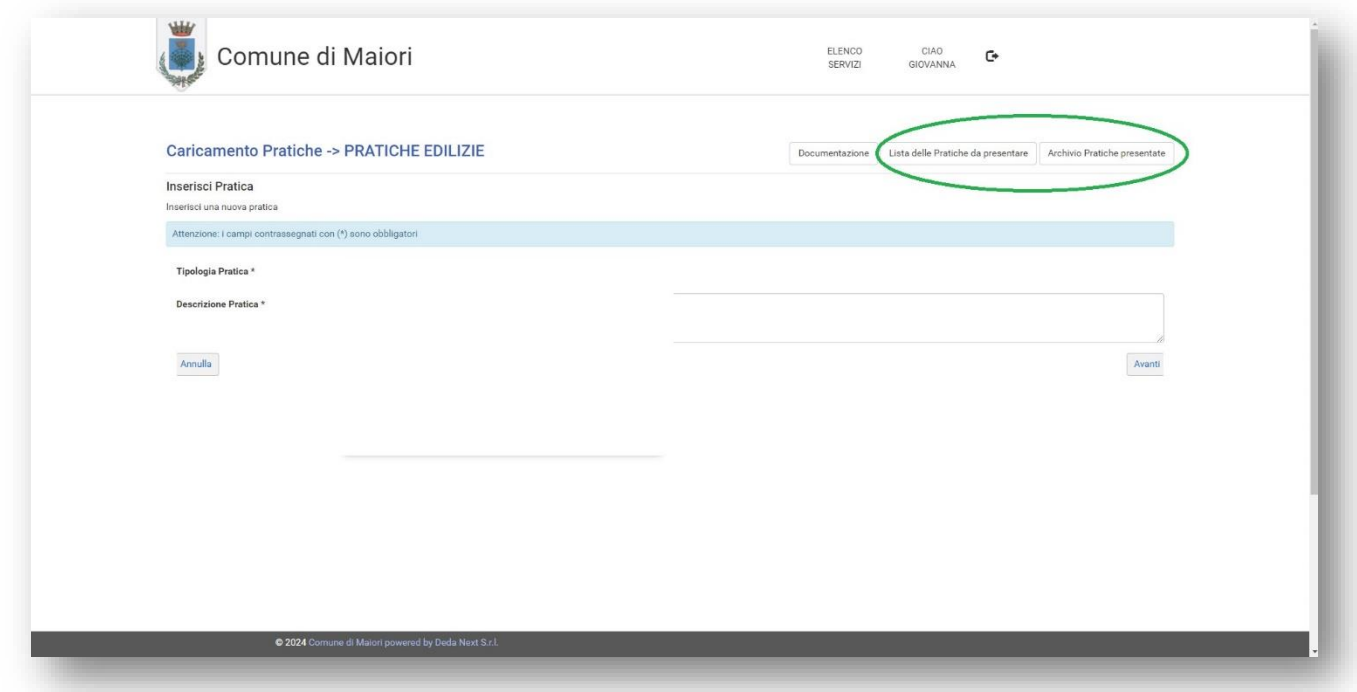

## SERVIZIO DI CONSULTAZIONE PRATICA

La parte che vedremo successivamente è dedicata alla consultazione ed integrazione della propria pratica edilizia.

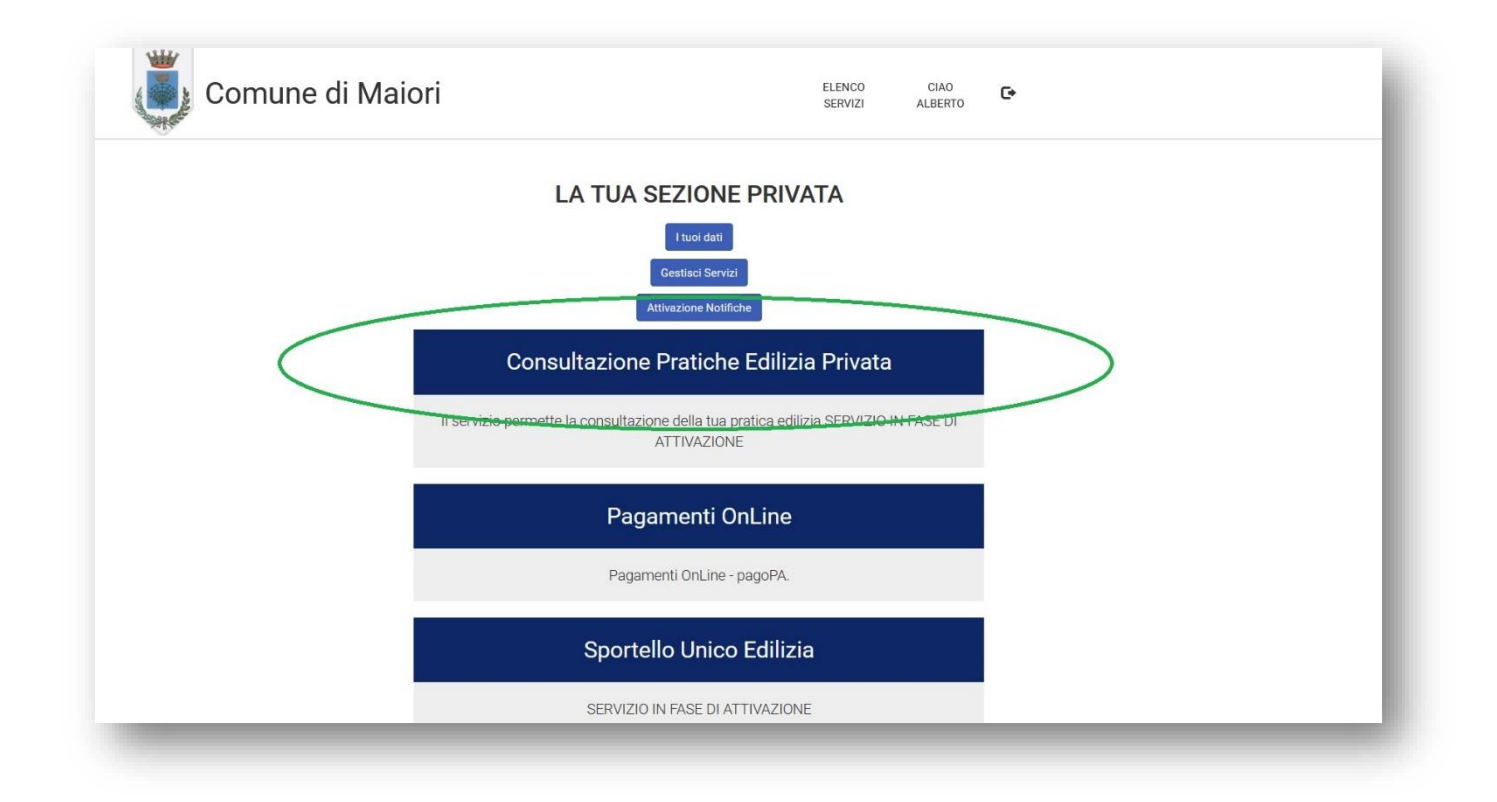

Cliccando su "Consultazione Pratiche Edilizia Privata" accederemo alla pagina seguente che mostrerà tutte le pratiche inviate all'ente e tramite il tasto "Vai" verrà visualizzato il dettaglio della pratica scelta.

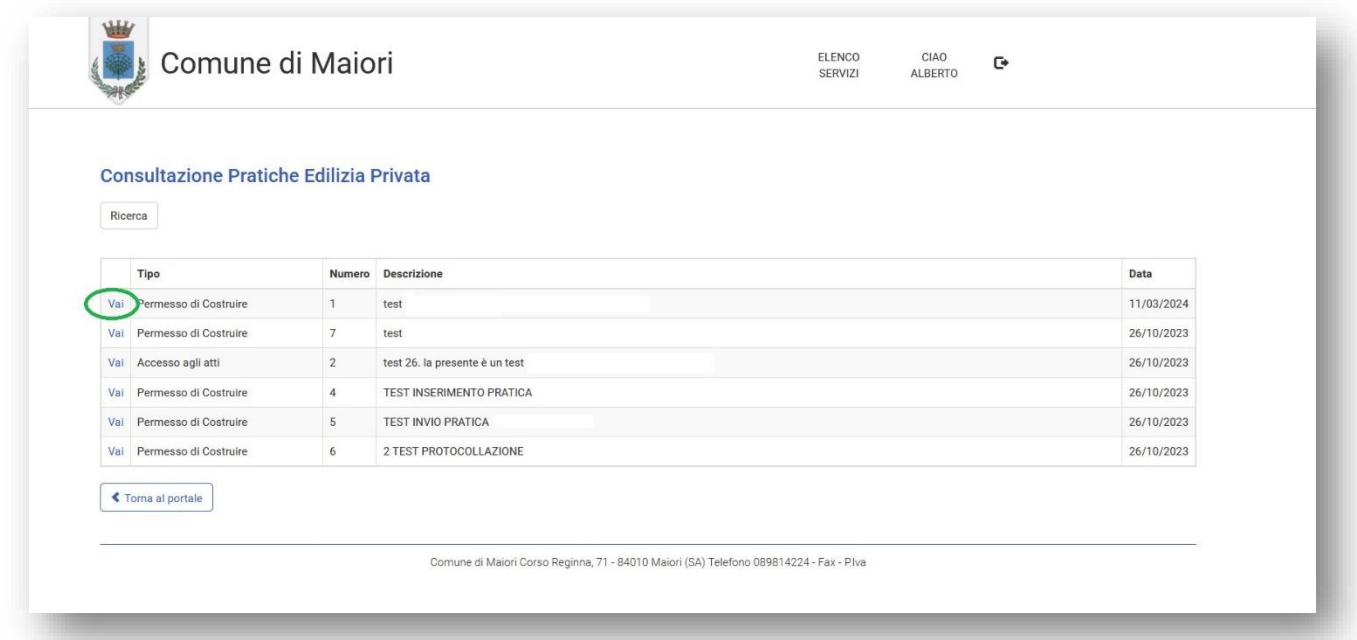

All'interno della pratica scelta è presente il tasto "Comunicazioni ed integrazioni" (visibile nella schermata in basso) attraverso il quale accederemo alla pagina per l'invio di files e comunicazioni all'ente.

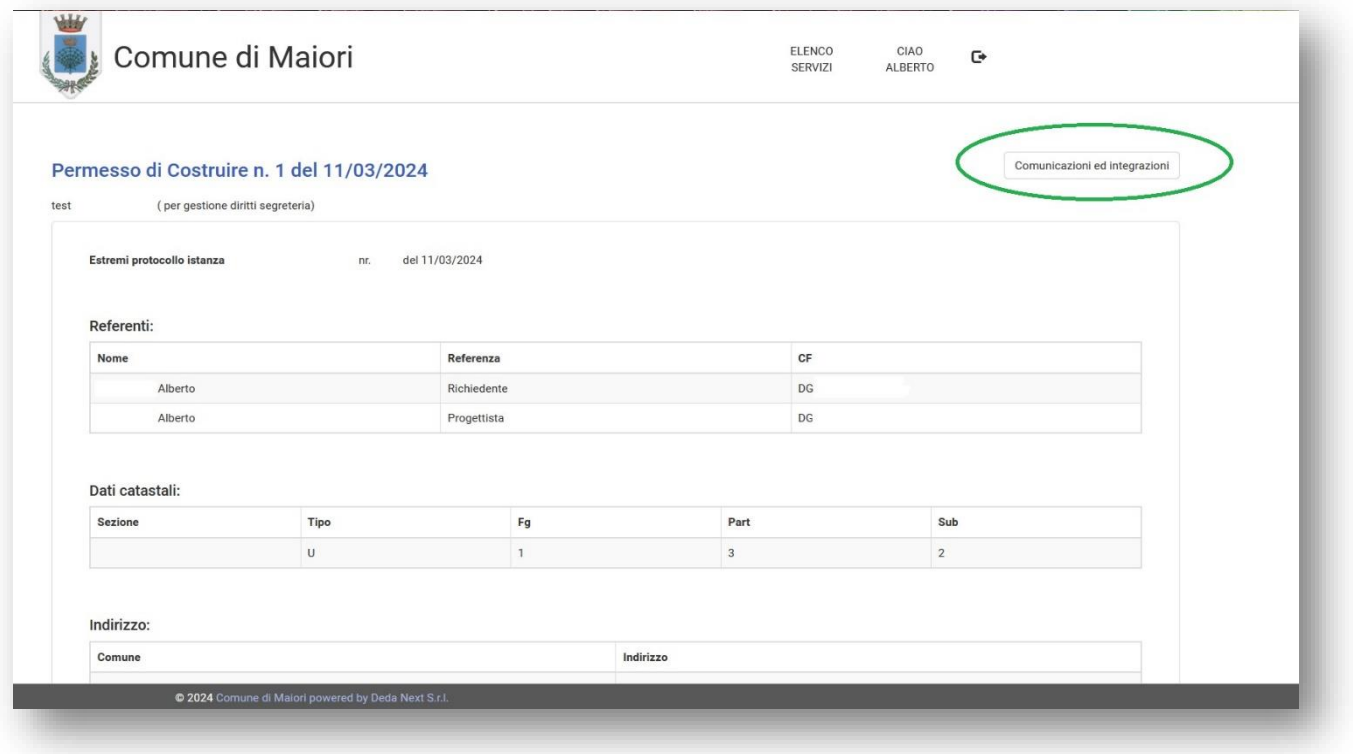

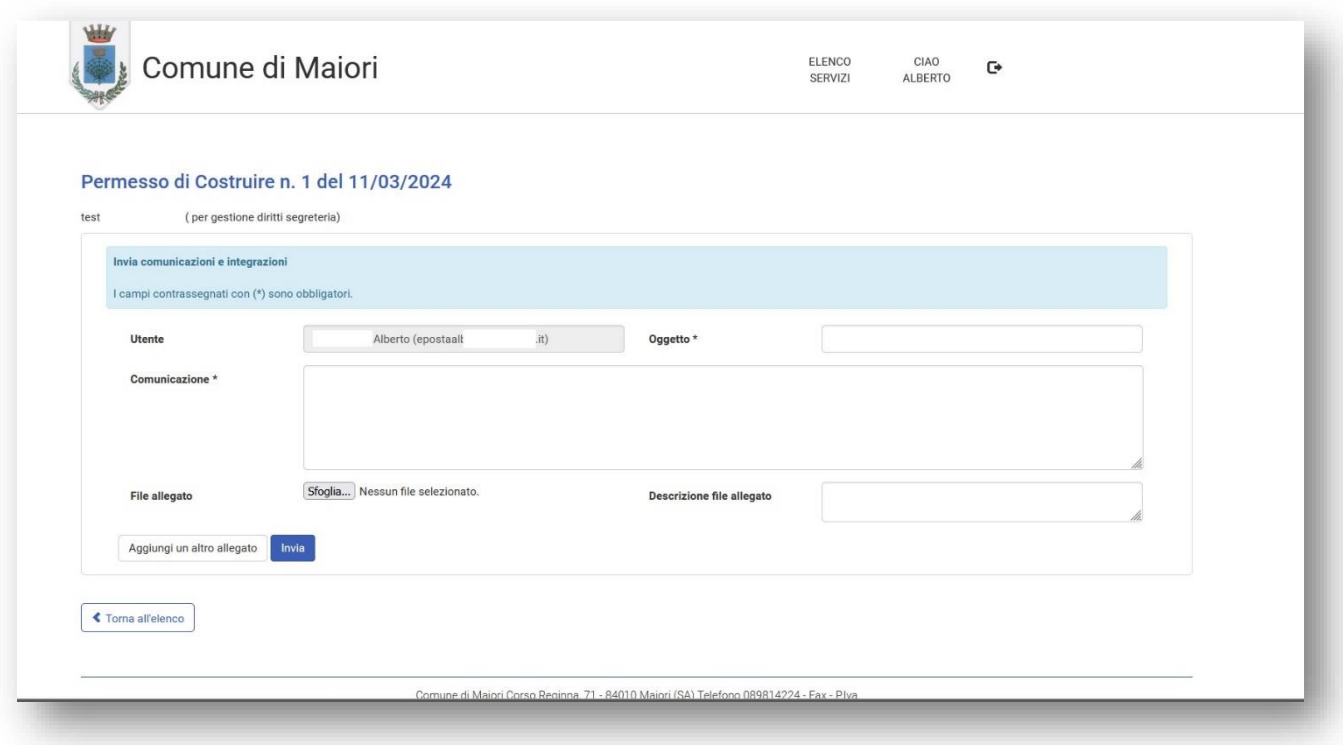

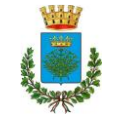

**Città di Maiori**

*Costa d' Amalfi*